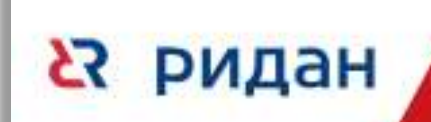

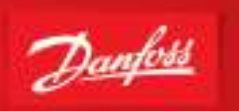

# **Контроллер ECL4 Connect Sono**

## **Руководство по эксплуатации**

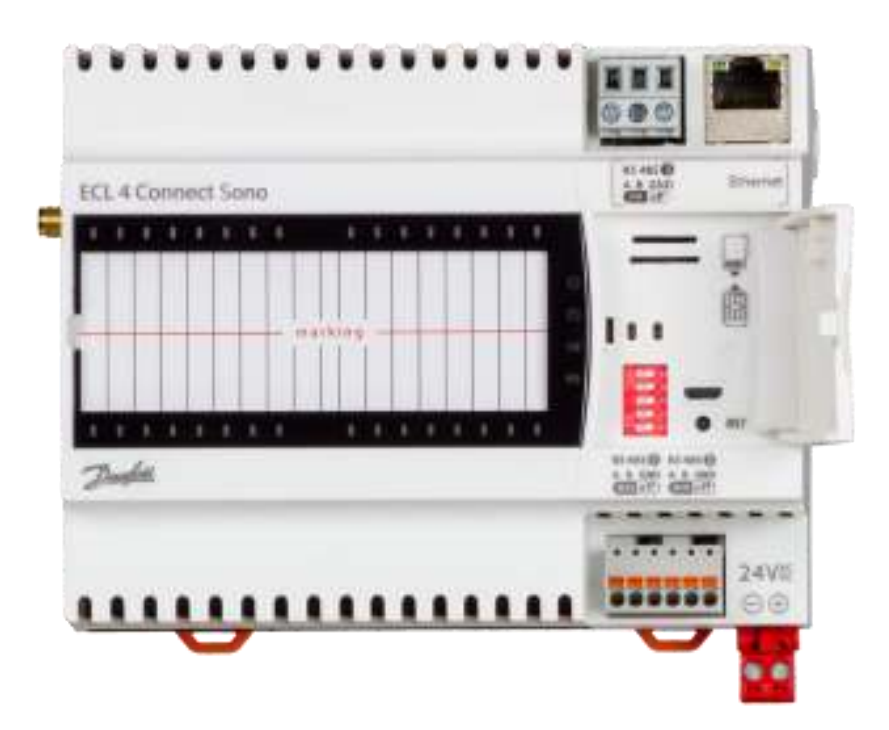

## ОГЛАВЛЕНИЕ:

**23 ридан** 

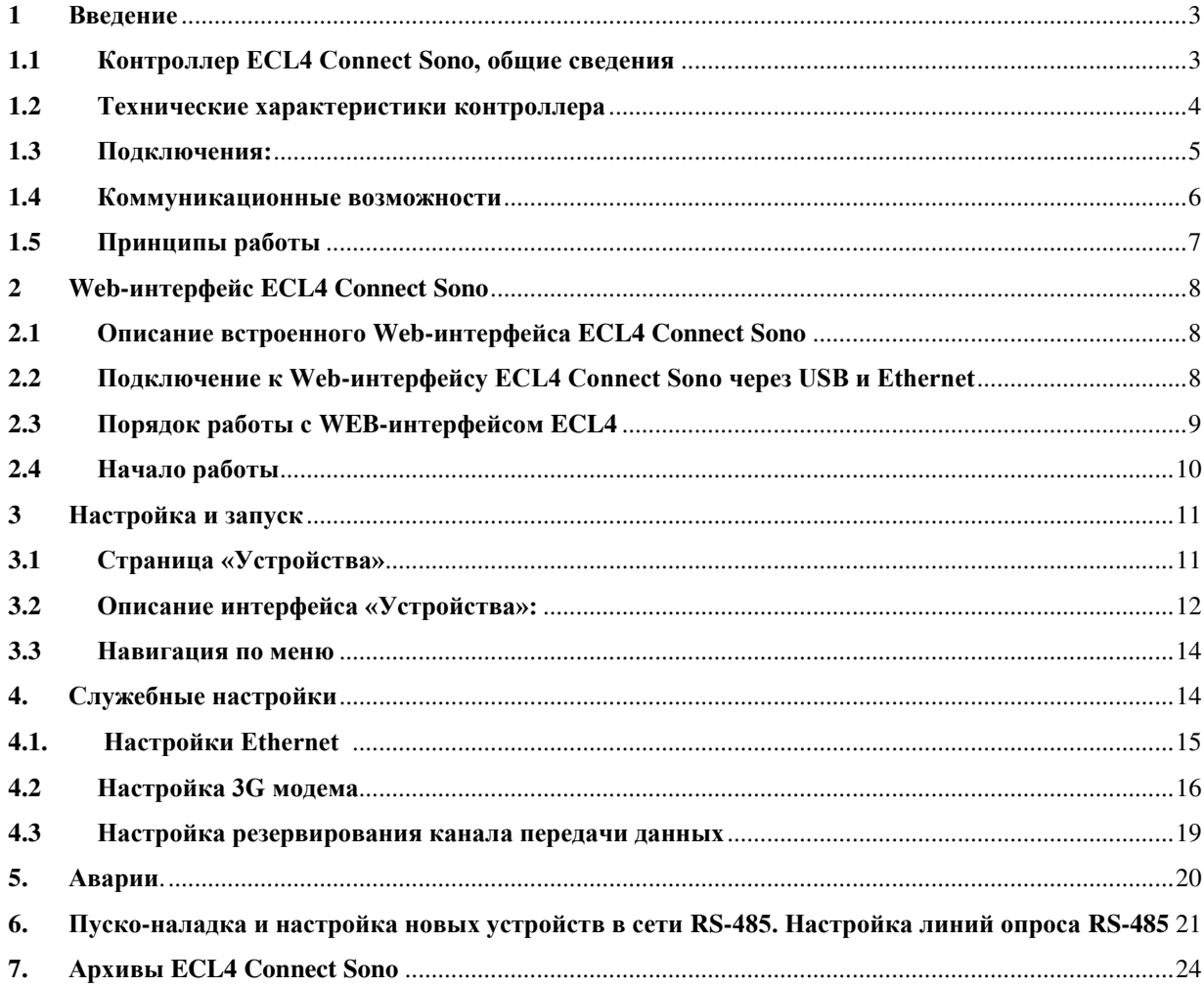

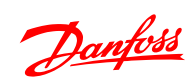

#### <span id="page-2-0"></span> $\mathbf{1}$ Введение

**Варилан** 

### <span id="page-2-1"></span>1.1 Контроллер ECL4 Connect Sono, общие сведения

Контроллеры модификации ECL4 Connect Sono предназначены для удаленного мониторинга приборов учета с интерфейсом RS-485. Встроенное программное обеспечение ECL4 Connect Sono отвечает за идентификацию подключаемых устройств, управляет их опросом, дальнейшей обработкой и хранением полученных данных.

Коммуникационные возможности ECL4 Connect Sono включают в себя: один Ethernet порт (для локального подключения ПК диспетчера), три порта RS-485 для опроса и, опционально, GSM 3G-модем (подключение через Интернет)\*.

ECL4 Connect Sono является основным компонентом системы INDIV AMR для сбора данных и диспетчеризации приборов учета с интерфейсом RS-485:

## AMR система на контроллерах ECL-4 RS-485/Ethernet/GSM

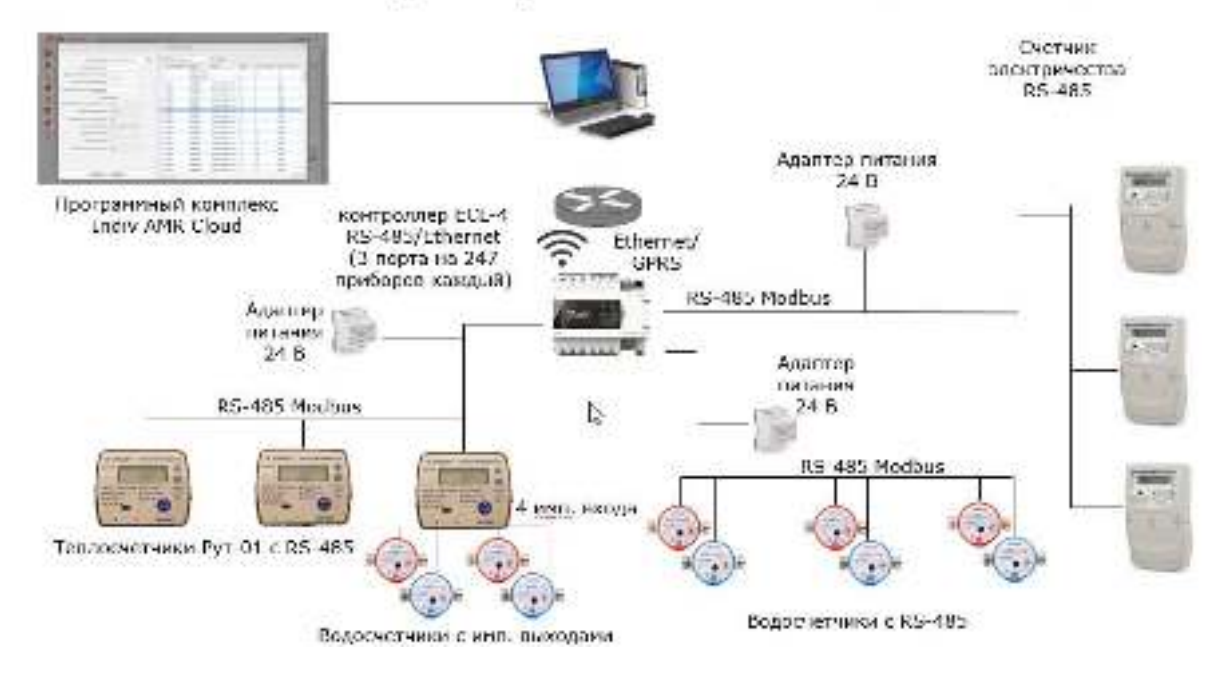

Рис.1 Схема AMR системы на контроллере ECL4 Connect Sono

\*для беспроводного подключения ECL4 Connect Sono с встроенным GSM модемом к системе Indiv AMR необходимо, чтобы компьютер диспетчера имел выход в сеть Интернет, а ECL4 Connect Sono был оснашен СИМ картой с выделенным статичным IP адресом.

Danfoss

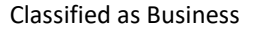

Табл.1 Кодовые номера контроллеров:

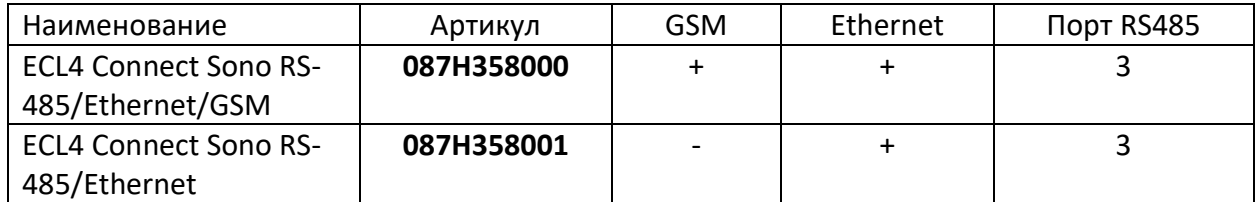

Поддерживаемые типы конечных устройств:

- 1. Теплосчетчики Sonosafe/SonoSelect RS-485;
- 2. Теплосчетчики РУТ-01 с RS-485;
- 3. Водосчетчики WMT с RS-485;
- 4. Электросчетчики Меркурий 200/230 с RS485.

**ВАЖНО**: на один из портов RS485 ECL 4 Connect Sono можно подключить устройства только одного типа, в количестве до 247 шт.

Для удаленного управления и конфигурирования контроллера ECL4 Connect Sono предусмотрен встроенный Web-интерфейс.

### <span id="page-3-0"></span>**1.2 Технические характеристики контроллера**

Табл.2 Технические характеристики

**23 ридан** 

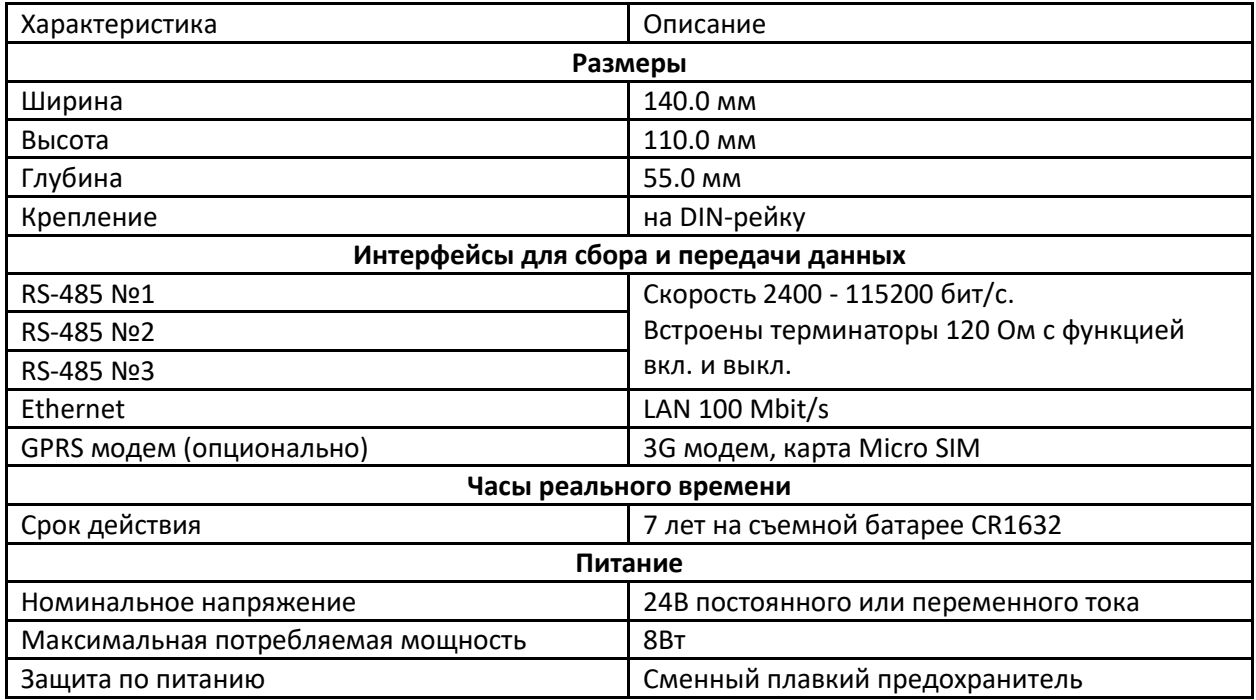

Danfoss

## <span id="page-4-0"></span>**1.3 Подключения:**

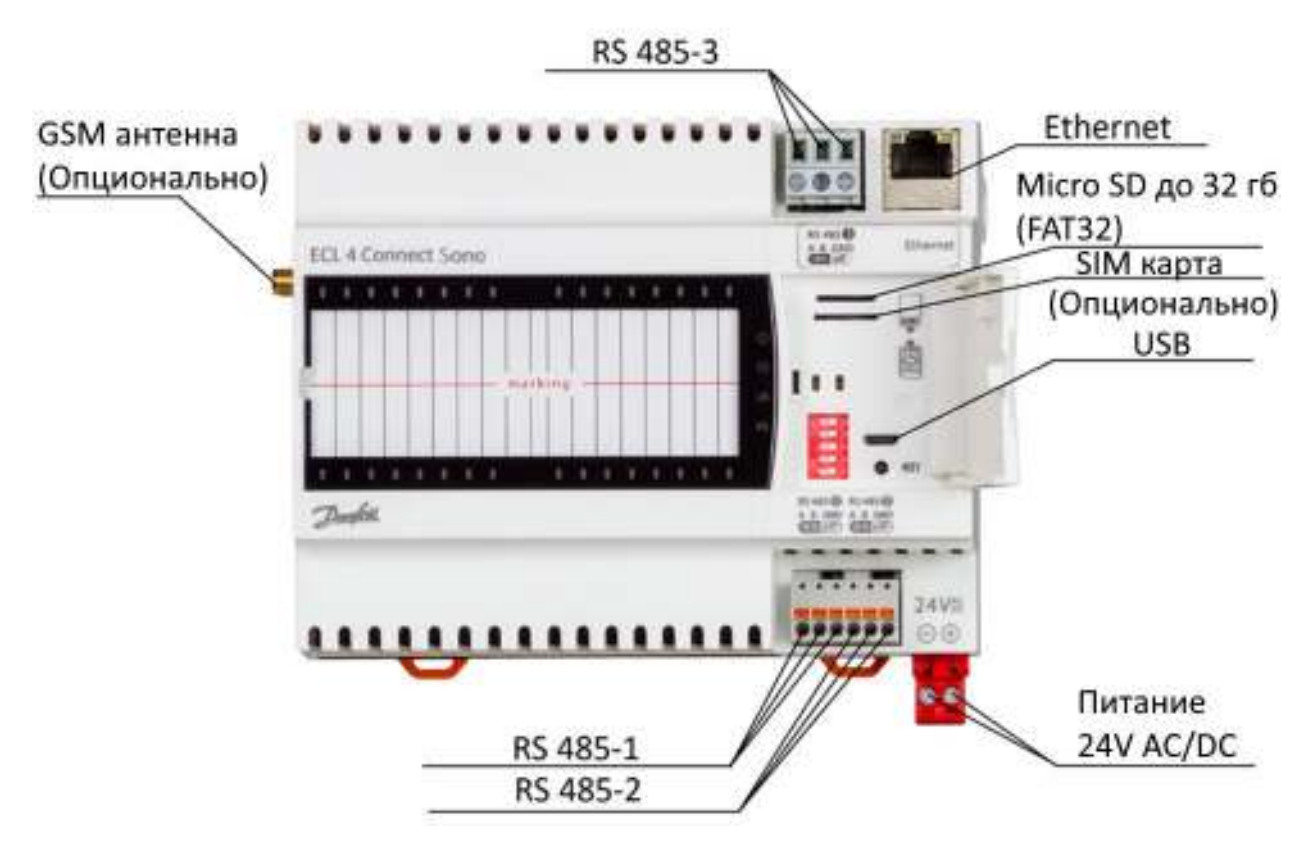

Рис.2 Контроллер ECL4 Connect Sono

#### Табл.3 Обозначение разъемов

В ридан

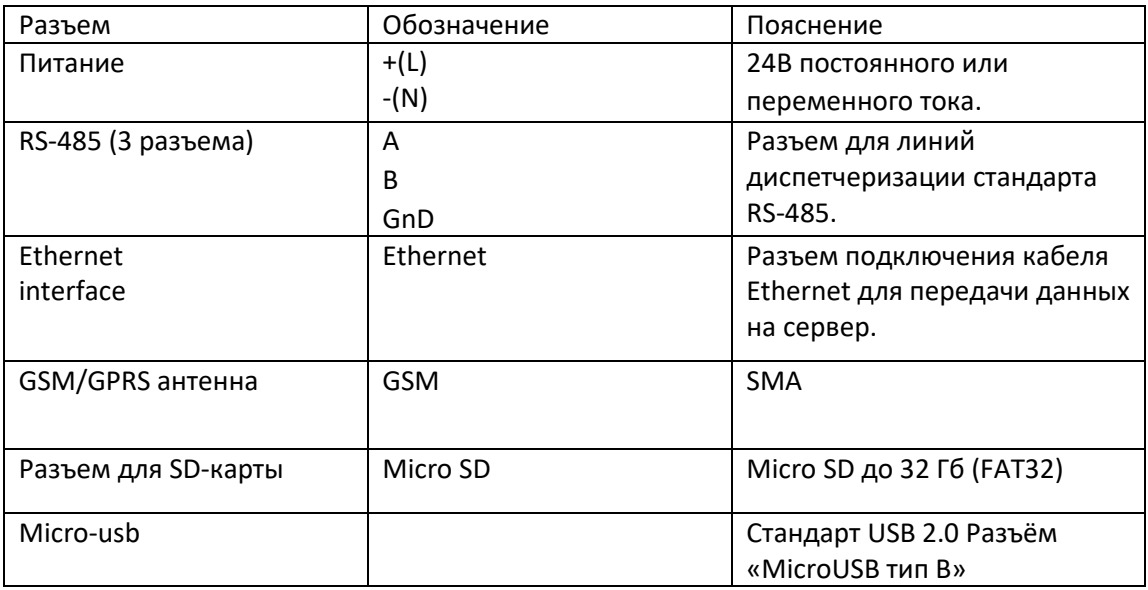

Danfoss

### <span id="page-5-0"></span>1.4 Коммуникационные возможности

Три коммуникационных порта ECL4 Connect Sono дают расширенные возможности сбора данных на уровне объекта и передаче данных в систему верхнего уровня (Табл.4).

| <b>Устройство</b>              | Порт                                                  | Конфигурация          | Назначение                                                                                  | Особенности                                                                                     |
|--------------------------------|-------------------------------------------------------|-----------------------|---------------------------------------------------------------------------------------------|-------------------------------------------------------------------------------------------------|
| ECL4<br><b>Connect</b><br>Sono | RS-485 <sup><sup>O</sup></sup><br>RS-485 <sup>2</sup> | Ведомый<br>Modbus RTU | Считывание<br>данных<br><sub>c</sub><br>приборов учета на линии                             | Гальванически изолирован;<br>Конфигурация с помощью<br>Web-интерфейса<br>Конфигурация с помощью |
|                                | RS-485 <sup><sup>8</sup></sup>                        |                       |                                                                                             | Web-интерфейса<br>Конфигурация с помощью<br>WEB-интерфейса                                      |
|                                | Micro USB                                             | Служебный<br>протокол | Доступ к Web-<br>интерфейсу                                                                 | Подключение через<br>специальную утилиту (Web<br>Viewer) на PC                                  |
|                                | Ethernet*                                             | Служебный<br>протокол | Подключение к системе<br>диспетчеризации INDIV<br>AMR Cloud;<br>доступ к Web-<br>интерфейсу | Сетевые настройки с<br>помощью Web-интерфейса<br>(IP, маска сети, DHCP)                         |
|                                | <b>GSM</b>                                            | Служебный<br>протокол | Подключение к системе<br>диспетчеризации INDIV<br>AMR Cloud;<br>доступ к Web-<br>интерфейсу | Сетевые настройки с<br>помощью Web-интерфейса<br>(IP, маска сети, DHCP)                         |

Табл.4. Коммуникационные порты ECL4 Connect Sono

По умолчанию последовательные порты RS485 (1-3) сконфигурированы на опрос ТС РУТ-1 со следующими настройками: диапазон ModBus адресов: 1-247; Интервал обнаружения 24 часа; Интервал опроса 1440 мин (раз в сутки).

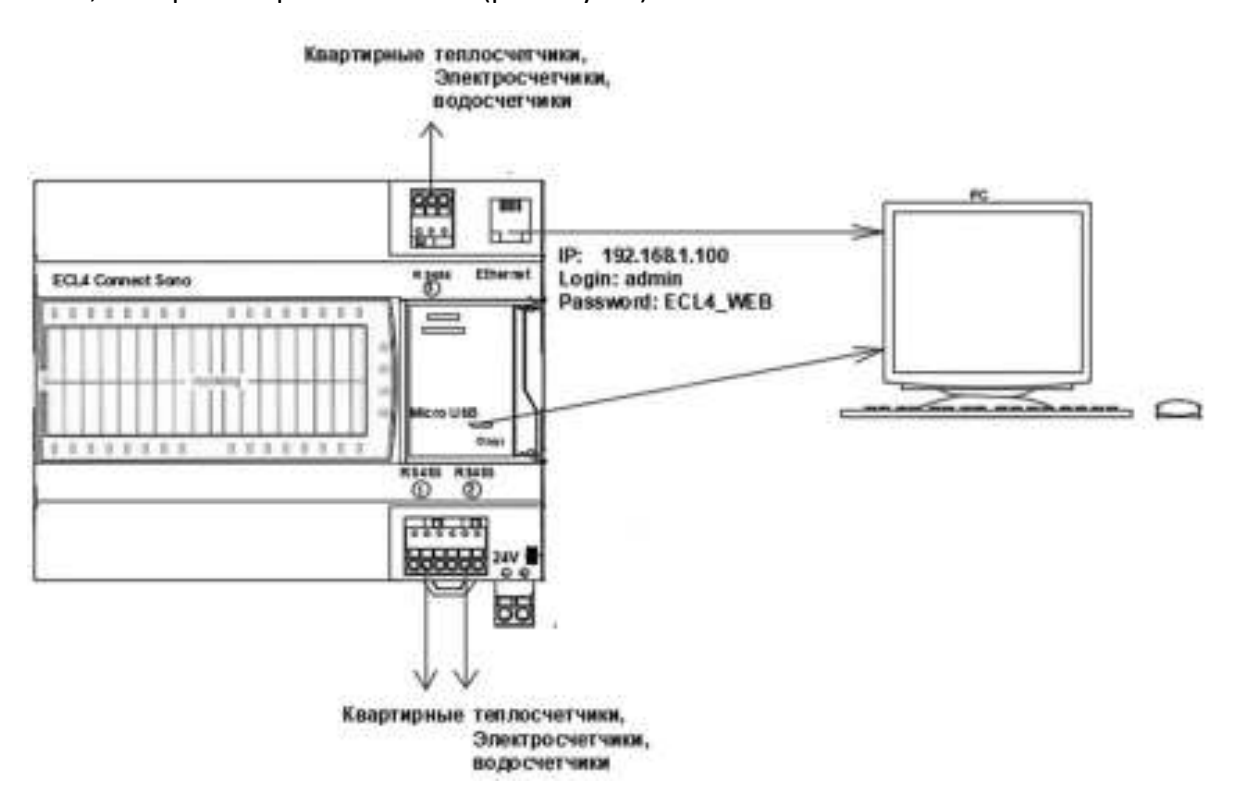

Рис.3 Схема коммуникационных подключений ECL4 Connect Sono

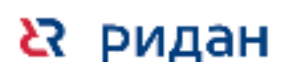

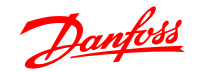

## <span id="page-6-0"></span>**1.5 Принципы работы**

Настройка опроса поддерживаемых конечных приборов учета в контроллере ECL4 Connect Sono производится индивидуально для каждого порта (три линии RS-485). В заводских настройках все порты сконфигурированы под т/с РУТ-01 (Табл.5). Интерфейсом для просмотра данных с подключенных устройств и внесения изменений в настройки служит встроенный Web-интерфейс ECL4 Connect Sono.

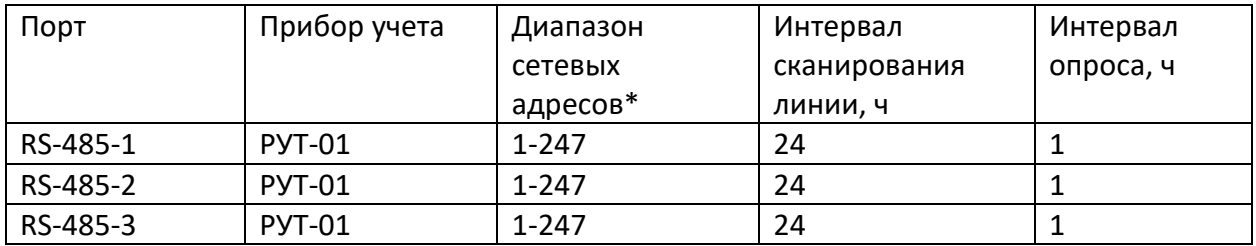

Таблица 5. Заводские настройки портов ECL4 Connect Sono

\* - для э/с Меркурий 200/230 вместо ModBus адреса задаются их 6-значные идентификационные номера.

После включения питания ECL4 Connect Sono сканирует порты в поисках заданных приборов учета на заданных адресах с заданными сетевыми настройками. Сканирование повторяется через заданный интервал времени с целью обнаружения новых устройств на линии и выявления нештатных отключений. Опрос приборов проводится с заданной регулярностью.

По результатам сканирования и опроса приборы на линии классифицируются в соответствии со следующими тремя статусами:

«В сети» - прибор отвечает на запросы, на приборе нет аварий.

«В аварии» - прибор отвечает на запросы, на приборе есть авария.

«Не в сети» - искомый тип прибора на заданном адресе не обнаружен.

В соответствии с заводскими настройками, отсутствие прибора на заданном адресе интерпретируется как нештатная ситуация с регистрацией этого события в визуальном интерфейс и записью в журнал аварий. Эта опция может быть отключена, тогда в интерфейсе и журнале аварий будут учитываться только события отключения ранее обнаруженных устройств на линии.

С результатами последнего опроса по всем приборам можно ознакомиться на странице Устройства на Web-интерфейсе ECL4 Connect Sono. Также эти результаты сохраняются в виде файлов-отчетов. Их можно выгрузить из интерфейса контроллера на подключенный PC, скачать удаленно, либо – в комплексе с системой учета Indiv AMR – активировать автоматическую передачу отчетных файлов на сервер Indiv AMR. Предусмотрено хранение отчетных файлов на SD карте (входит в комплект поставки), а также циклическая перезапись отчетов при заполнении памяти.

Доступ на Web-интерфейс ECL4 Connect Sono возможен как напрямую (через порт USB или Ethernet), так и удаленно, в рамках локальной проводной сети Ethernet или глобальной

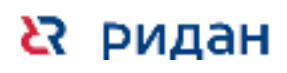

Danfoss

сети Internet. Последний вариант подключения возможен для контроллеров, оснащенных GSM модемом и СИМ картой со статическим (фиксированным) IP адресом.

Служебные настройки ECL4 Connect Sono включают в себя настройку времени (включая возможность синхронизации с сервером точного времени NTP) и настройку коммуникаций Ethernet/GSM.

#### <span id="page-7-0"></span> $\overline{2}$ Web-интерфейс ECL4 Connect Sono

## <span id="page-7-1"></span>2.1 Описание встроенного Web-интерфейса ECL4 Connect Sono

Встроенный Web-интерфейс позволяет управлять возможностями ECL4 Connect Sono как с локального компьютера, так и удаленно через сеть Интернет, без установки дополнительного программного обеспечения.

Основные функции Web-интерфейса и встроенного ПО:

- Просмотр и изменение служебных настроек ECL4 Connect Sono;
- Просмотр и изменение настроек портов RS-485;
- Автоматический поиск и опрос подключенных приборов учета по заданным сетевым адресам;
- Отображение текущего состояния подключенных приборов учета; Резервирование каналов передачи данных;
- Ведение журнала событий;
- Создание и хранение архива с отчетами показаний подключенных приборов учета.

## <span id="page-7-2"></span>2.2 Подключение к Web-интерфейсу ECL4 Connect Sono через USB и **Ethernet**

Существует два способа подключения с помощью ПК к Web-интерфейсу ECL4 Connect Sono - через разъем micro-USB и через разъем Ethernet, которые присутствуют в обеих модификациях ECL4 Connect Sono:

1) Подключение к Web-интерфейсу ECL4 Connect Sono по micro-USB (разъем размещается на верхней панели контроллера под крышкой) осуществляется путем запуска на ПК служебной утилиты Web Viewer. Данная утилита нужна для объединения связанных по USB контроллера и ПК в одну виртуальную локальную сеть. После запуска утилиты происходит подключение ПК к контроллеру и открывается окно штатного Web браузера ПК с Webинтерфейсом ECL4 Connect Sono. Данная утилита позволяет подключаться к контроллеру как локально через разъем micro-USB, так и удаленно, в пределах локальной Ethernet сети, сканируя подсеть для определения IP подключенных контроллеров. Ознакомиться с описанием и скачать Web Viewer можно на сайте, в разделе «Порядок подключения».

2) Подключение к Web-интерфейсу ECL4 Connect Sono по Ethernet осуществляется при помощи Ethernet патч-корда, если IP адрес контроллера известен и фиксирован. Для успешного соединения, ПК и контроллер должны находиться в одной локальной сети, т.е.

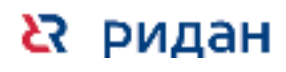

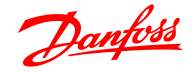

иметь три одинаковых первых поля IP адреса, но различаться в последнем поле. Также для них должны совпадать настройки маски сети. Например, ПК имеет адрес xxx.yyy.zzz.1 и маску сети 255.255.255.0. Адрес контроллера может быть выбран xxx.yyy.zzz.2, маски сети должны быть одинаковыми.

Порядок действий при настройке Ethernet соединения для ПК и ECL4 Connect Sono показан на Рис.4. На ПК настройки Ethernet находятся в разделе «Центр управления сетями и общим доступом».

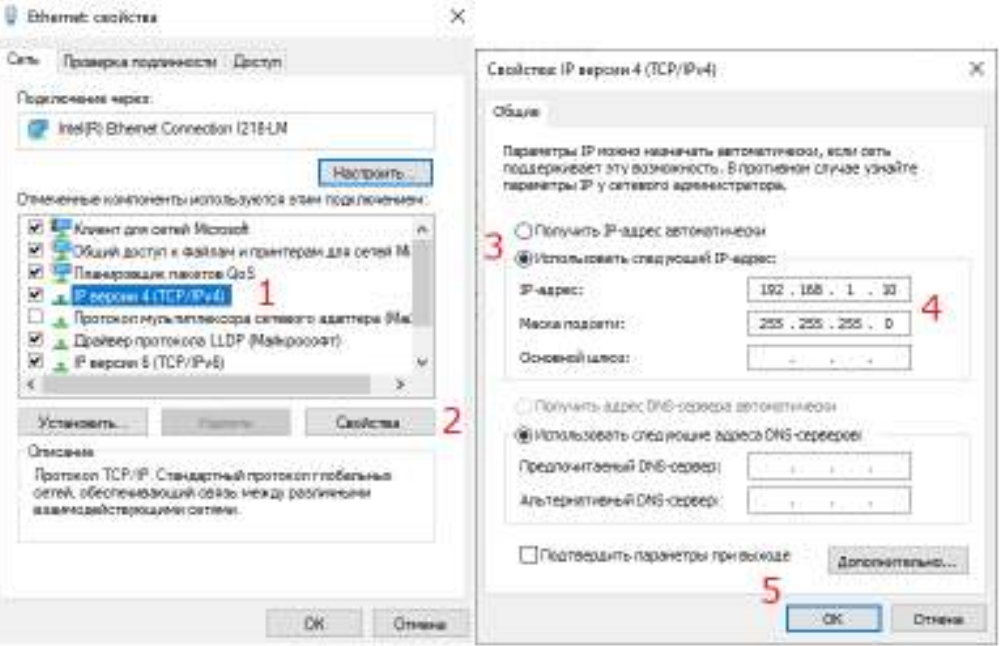

Рис.4. Порядок настройки Ethernet подключения на ПК.

Заводские настройки ECL4 Connect Sono следующие:

- IP адрес 192.168.1.100
- Маска подсети 255.255.255.0

Подключение контроллера к ПК возможно также в удаленном формате через инфраструктуру Ethernet или беспроводной сети GSM по выделенному IP адресу – в рамках локальной или глобальной сети. Политика подключения ECL4 Connect Sono в рамках сети определяется IT администратором, возможны варианты с фиксированным IP адресом и DHCP.

## <span id="page-8-0"></span>**2.3 Порядок работы с WEB-интерфейсом ECL4**

Для работы со встроенным Web-интерфейсом ПК пользователя должен соответствовать следующим требованиям:

Операционная система:

• Windows версии 7 или старше;

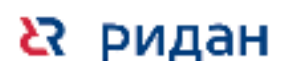

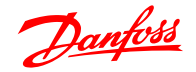

• Linux.

Поддерживаемые браузеры:

- Internet Explorer (8.x или более старшей версии).
- Google Chrome (60.х или более старшей версии);
- Safari (8.x или более старшей версии);
- Firefox (20.х или более старшей версии).

## <span id="page-9-0"></span>**2.4 Начало работы**

**23 ридан** 

При подключении к контроллеру ECL4 Connect Sono используйте следующие аутентификационные данные:

- Имя пользователя admin;
- Пароль ECL4\_WEB.

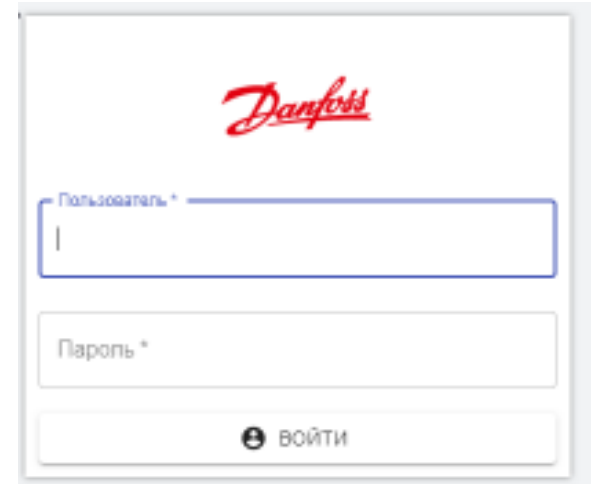

Рис.5. Окно входа

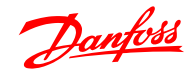

## <span id="page-10-0"></span>**3. Настройка и запуск**

## <span id="page-10-1"></span>**3.1 Страница «Устройства»**

Страница «Устройства» является стартовой. Её внешний вид приведен на рисунке 6.

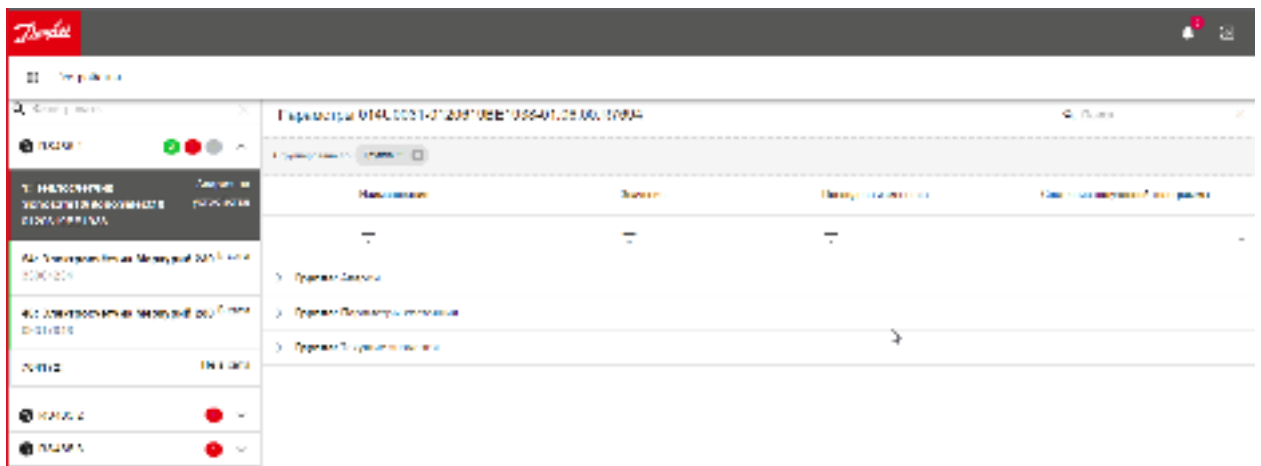

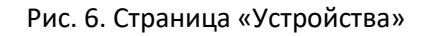

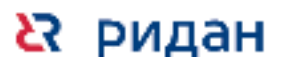

## <span id="page-11-0"></span>**3.2 Описание интерфейса «Устройства»:**

1. В левой части интерфейса находится список портов с цветовыми индикаторами статусов подключенных к данным портам приборов учета.

При нажатии на порт открывается список всех, подключенных к нему, приборов учета, представленных в виде плиток. Плитка прибора отображает следующую информацию:

- ModBus адрес устройства в сети RS485 (ID в случае э/с Меркурий 200/230);
- Наименование устройства;
- Серийный номер устройства;
- Статус «В сети/Не в сети/Авария на устройстве».

Если устройство «В сети» и без аварий, левая сторона плитки подкрашивается в зеленый цвет. Если устройство «Не в сети» - цвет серый. Если «Авария на устройстве» – красный.

Статусы отдельных приборов на одной линии агрегируются в сводные индикаторы на вкладке соответствующего порта RS-485 (

**В Ф**). При клике на выбранный индикатор отобразятся только приборы с соответствующим статусом.

**R** ридан

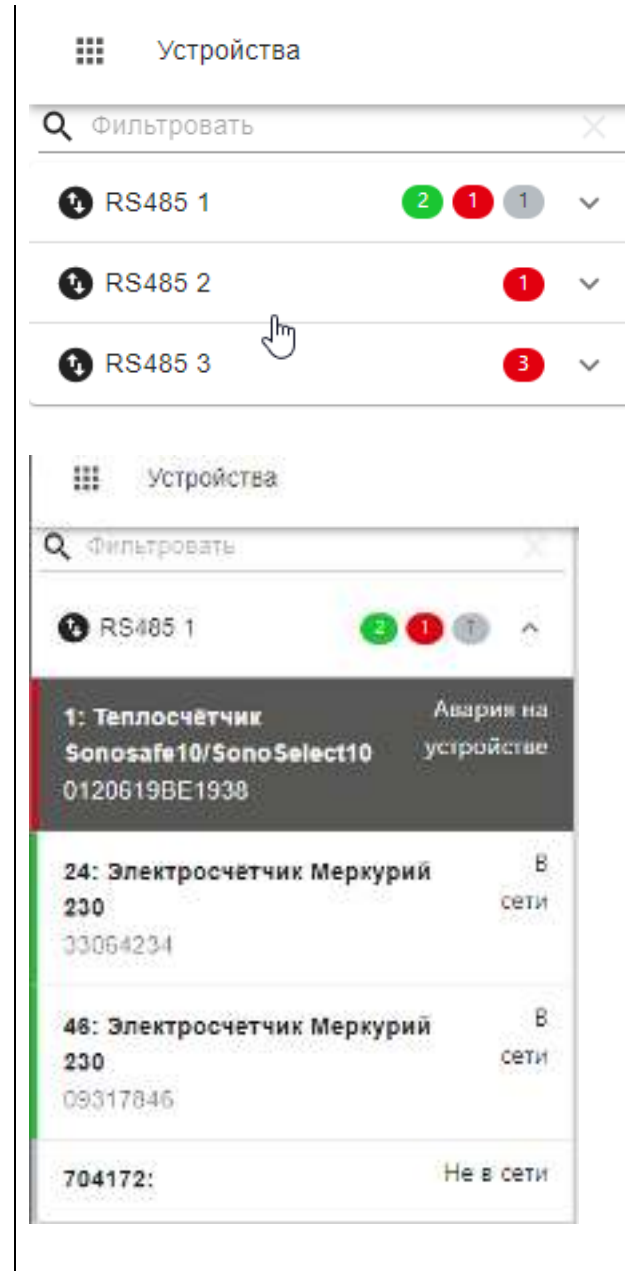

- 2. Когда пользователь выбирает устройство кликом на его плитку, справа отображается таблица параметров данного устройства. Для удобства пользователя предусмотрены функции группировки и фильтрации просматриваемых параметров.
- 3. Группировка.

Изначально параметры сгруппированы по заголовку столбца «Группа». Для отображения всех доступных параметров списком, нужно убрать группировку по заголовку «Группа», нажав на крестик.

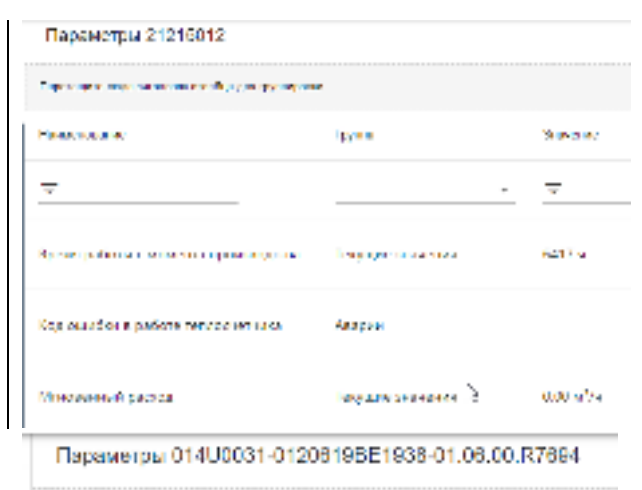

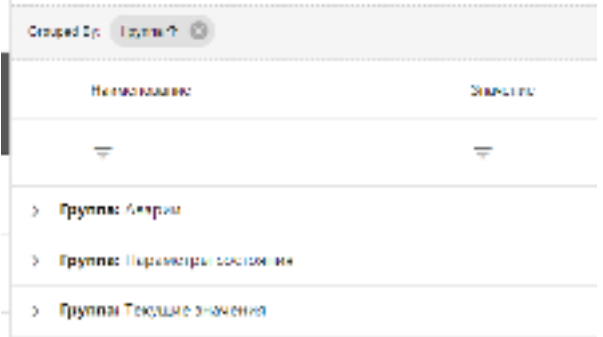

4. Фильтрация. Для поиска требуемого параметра, предусмотрен фильтры по тексту, столбец – «Наименование». Для отображения параметра, введите его название в поле фильтра.

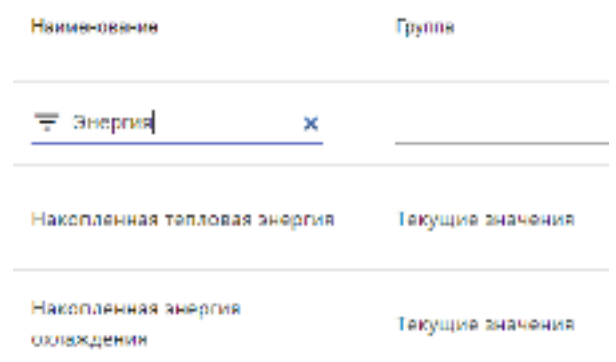

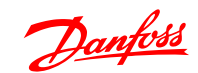

## <span id="page-13-0"></span>**3.3 Навигация по меню**

- 1. Нажмите на кнопку меню  $(\mathbb{II})$ , в верхнем левом углу страницы
- 2. В открывшемся меню, выберите плитку «Настройки»

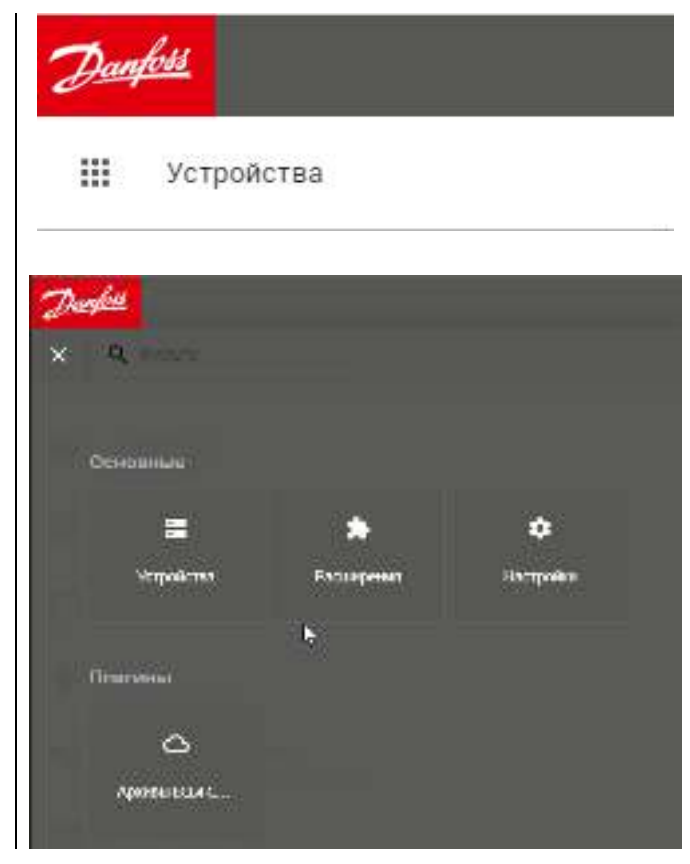

## <span id="page-13-1"></span>**4. Служебные настройки**

**R** РИДАН

При использовании контроллера ECL4 Connect Sono в локальной сети Ethernet, контроллеру необходимо присвоить статичный IP адрес для подключения к вебинтерфейсу контроллера с компьютера диспетчера. Также это требуется для взаимодействия ПО учета энергоресурсов Indiv AMR Cloud, которое в автоматическом режиме находит в локальной сети нужный ECL4 Connect Sono и выгружает с него показания и параметры состояния приборов учёта для анализа и формирования отчетов потребления за период.

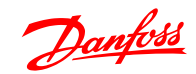

## <span id="page-14-0"></span>**4.1. Настройки Ethernet**

1. Выберите пункт меню «Сеть» и перейдите на страницу сетевых настроек.

2. Переключатель «DHCP» «Динамическая настройка IP – адреса» должен быть в положении «OFF».

- 3. В поле «IP адрес устройства» укажите ваш IP адрес. Адрес вводится в виде строки.
- 4. В поле «Маска» укажите маску вашей подсети.
- 5. В поле «Сетевой шлюз», введите IP-адрес шлюза сети.

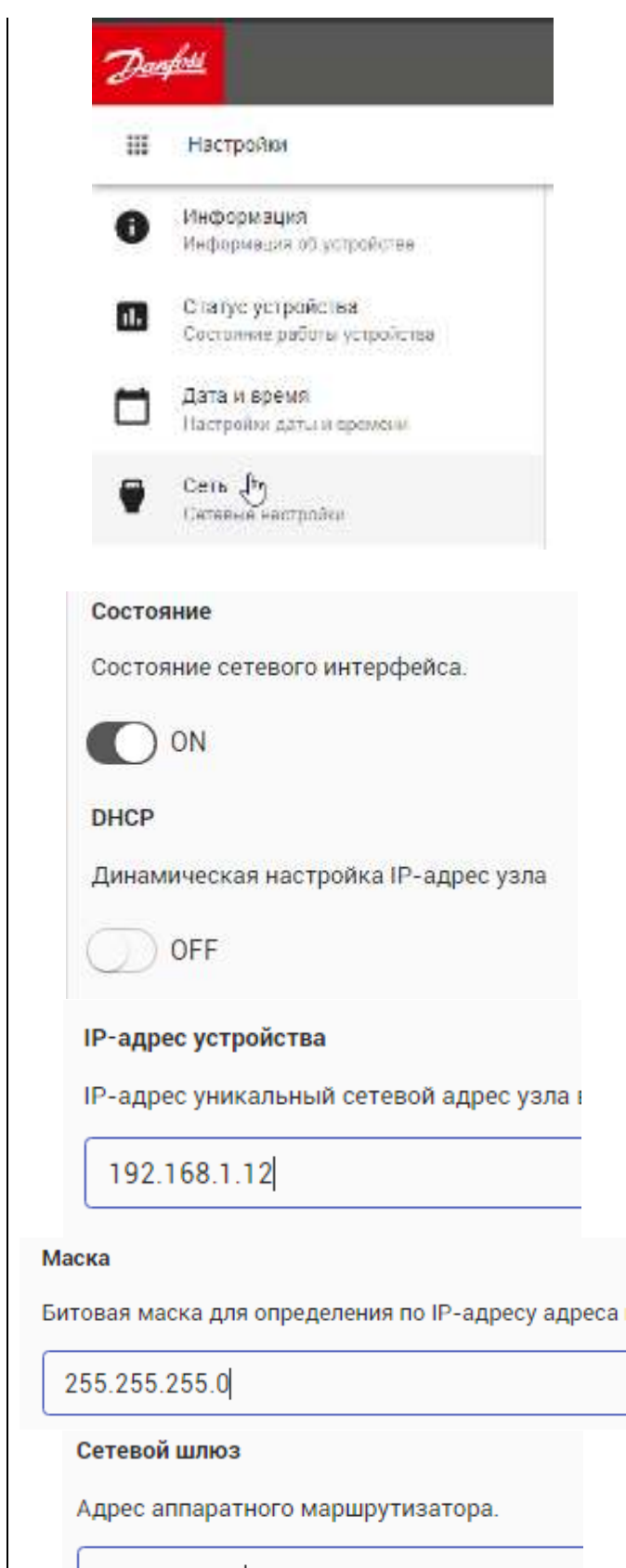

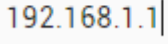

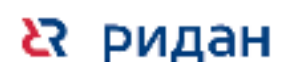

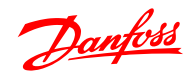

6. В поле «DNS1» укажите IPадрес основного сервера, в поле «DNS2» — резервного (Если IP DNS неизвестны, то вносить не обязательно)

7. Для того, чтобы изменения вступили в силу, нажмите

кнопку «Сохранить»

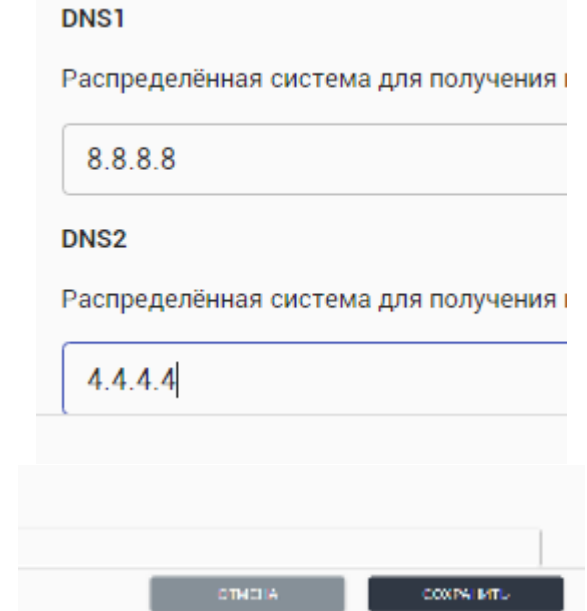

8. Если вы ввели сетевые настройки корректно, то ECL4 Connect Sono появится в вашей сети Ethernet. Для проверки выполните следующие действия - на рабочей станции, находящейся в одной подсети с ECL4, в строке поиска меню «Пуск» введите «командная строка», перейдите в приложение «Командная строка» и введите команду в формате:

ping «IP-адрес ECL4», к примеру – ping 192.168.1.12 и нажмите «Enter».

Если вы все сделали правильно, то результат выполнения команды ping должен быть похож на картинку ниже:

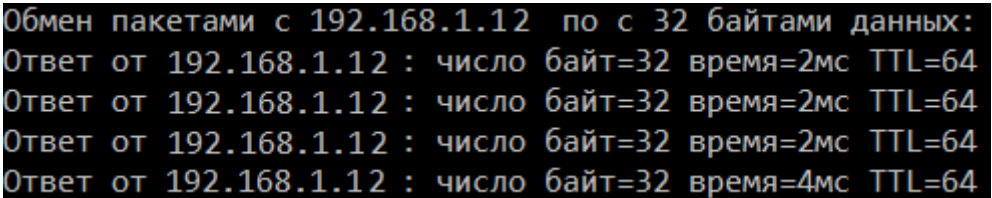

### <span id="page-15-0"></span>4.2 Настройка 3G модема

Контроллеры ECL4 Connect Sono, оснащенные GSM модемом и СИМ картой со статическим (фиксированным) IP адресом, позволяют организовать беспроводной удаленный доступ на вебинтерфейс контроллера через глобальную сеть Интернет, а также настроить автоматический сбор данных с приборов учета с помощью ПО Indiv AMR Cloud.

Установите SIM карту в соответствующий слот ECL4 Connect Sono, (форм-фактор карты -MicroSIM).

- $\mathbf{1}$ . На Web-интерфейсе ECL4 Connect Sono выберите в Настройках пункт меню «Настройки сим карты»
- $2.$ Перейдите в закладку «APN»

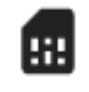

Настройки сим карты Настройки модема

**НАСТРОЙКИ** 

**APN** 

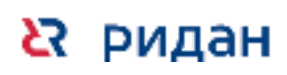

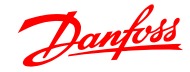

- 3. В поле «Наименование» укажите название оператора сотовой связи.
- 4. В поле SPID, необходимо указать код MNC вашего оператора сотовой связи, для России можно использовать информацию с сайта [https://ru.wikipedia.org/wiki/M](https://ru.wikipedia.org/wiki/MNC) [NC](https://ru.wikipedia.org/wiki/MNC)

В данном случае, указан код оператора МТС. Мегафон: 25002; ТЕЛЕ2:25005; Билайн: 25006.

- 5. На сайте вашего оператора сотовой связи найдите настройки APN. Используйте эти данные (В данном примере МТС) для заполнения полей: «Точка доступа» (APN), «Имя пользователя» и «Пароль» **Билайн** APN: internet.beeline.ru Имя пользователя: beeline Пароль: beeline **Мегафон** APN: internet Имя пользователя: gdata Пароль: gdata **МТС** APN: internet.mts.ru Имя пользователя: mts Пароль: mts **Tele2**  APN: internet.tele2.ru Имя пользователя не требуется Пароль не требуется 6. Для того, чтобы изменения
- вступили в силу, нажмите кнопку «Сохранить»

#### Наименование

**MTC** 

#### **SPID**

 $MCC + MNC$ 

25001

Точка доступа

staticip.msk

#### Имя пользователя

mts

#### Пароль

mts

**OTMETIA** 

**COOPATINTI:** 

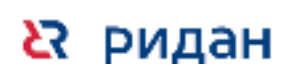

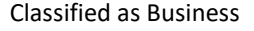

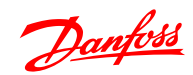

- 7. Перейдите на вкладку «Настройки»
- 8. Если у СИМ карты не нулевой ПИН код, то следует задать его в соответствующем меню.

- 9. Для того, чтобы изменения вступили в силу, нажмите кнопку «Сохранить»
- 10. После успешной регистрации модема в сети в поле «Сила сигнала» появится индекс качества связи.
- 11. Для проверки доступа к сети интернет, выберите пункт меню «Сеть» и перейдите к закладке «PPP0» в верхнем правом углу окна.

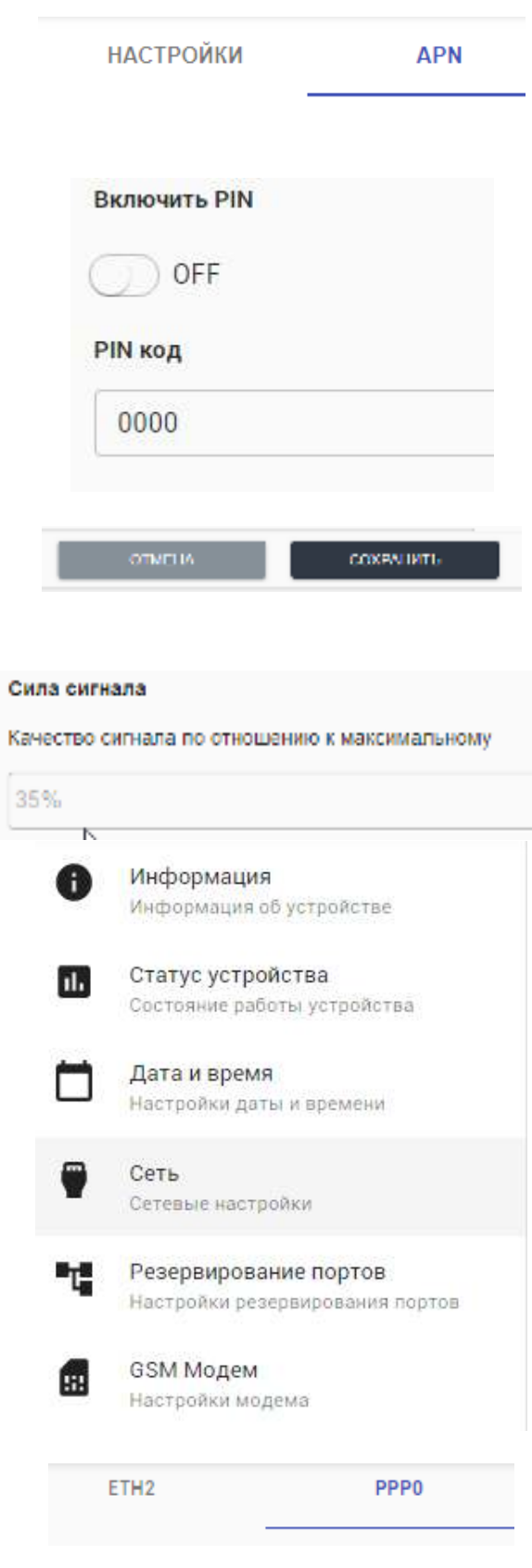

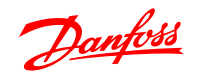

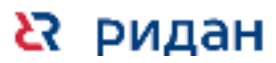

12. Если вы все сделали корректно, поля «IP-адрес устройства», «Маска» будут заполнены.

IP-адрес устройства

IP-адрес уникальный сетевой адрес узла в ком

213.87.8.69

Маска

Битовая маска для определения по IP-адресу a

255.255.255.255

#### <span id="page-18-0"></span>**4.3 Настройка резервирования канала передачи данных**

Если в ECL4 Connect Sono настроены и работают оба канала связи, через Ethernet интерфейс и GSM модем, а ПК диспетчера подключен к глобальной сети интернет, а не локальной, пользователь может настроить резервирование каналов.

Резервирование каналов — это обеспечение надежного доступа к сети Интернет. Если основной канал связи ECL4 Connect Sono будет не доступен, то устройство автоматически перейдет на использование резервного. При восстановлении связи по основному каналу, устройство автоматически переключится на него.

- 1. Выберите пункт меню «Резервирование каналов» и перейдите на страницу настроек резервирования.
- 2. Интерфейс настройки резервирования содержит два элемента с выпадающим списком: «Основной канал» и «Резервный». Из выпадающего списка «Основной канал» выберите канал, который вы хотите использовать как основной. Список «Резервный канал» будет содержать два пункта: «Не использовать» (отключить резервирование) и наименование второго канала. Выберите необходимый.
- 3. Для того, чтобы изменения вступили в силу, нажмите кнопку «Сохранить»

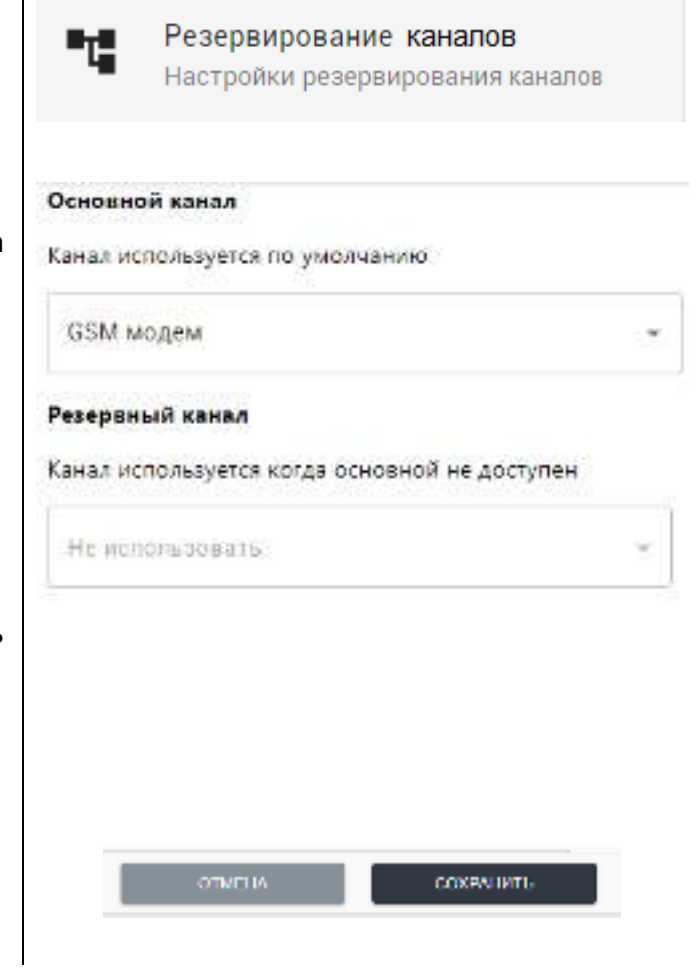

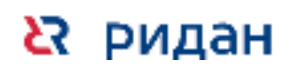

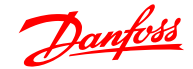

### <span id="page-19-0"></span>**5. Аварии**.

Контроллер ECL4 Connect Sono отслеживает появление аварий на подключенных устройствах и ведет их учет в журнале аварий.

Текущее общее количество активных аварий на всех подключенных устройствах отображается на плитке «Аварии» в верхней правой части страницы. При клике на плитку «Аварии» открывается страница журнала аварий с дополнительной детализацией.

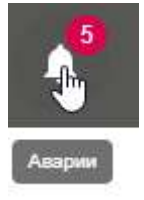

#### **Описание интерфейса «Журнал Аварий»**

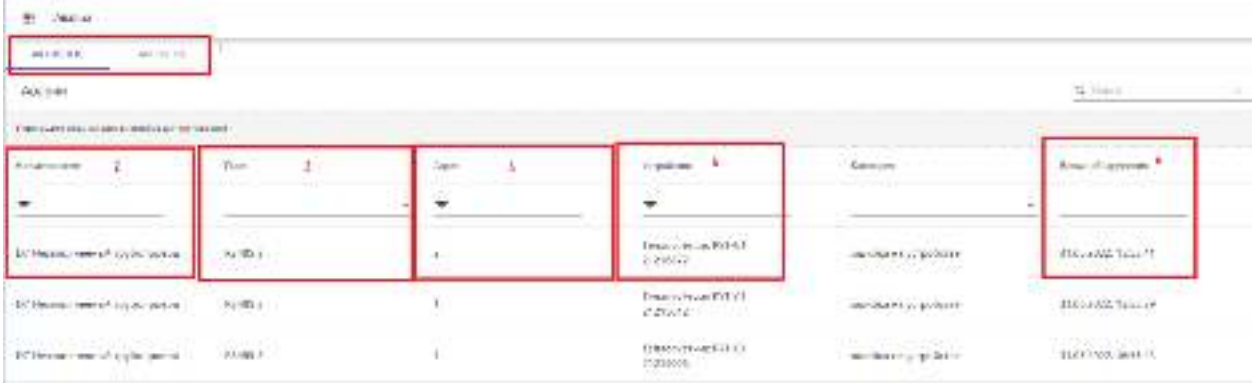

- 1 Выбор типа аварий для просмотра Активные или Закрытые
- 2 Название аварии
- 3 порт RS-485, на линии которого подключено устройство с аварией
- 4 –Сетевой адрес устройства с аварией
- 5 Название и серийный адрес устройства с аварией
- 6 Время возникновения аварии

События отключения приборов от линии опроса также фиксируются в журнале аварий.

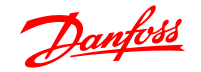

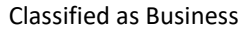

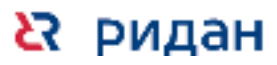

## <span id="page-20-0"></span>**6. Пуско-наладка и настройка новых устройств в сети RS-485. Настройка линий опроса RS-485**

В контроллере ECL4 Connect Sono доступно до 3-х линий RS-485 с поддержкой до 247 устройств на каждой линии. Рекомендуется придерживаться стандарта RS-485 для длины и топологии проводных линий, правил монтажа конечных устройств: топология шина до 1200м; Рекомендуемый кабель - КИС-Внг(А)-LS 2х2х0,78 для интерфейса RS-485 или аналог; Необходимо соблюдать полярность подключений; На одной шине, на одном порту RS-485 допускается подключение только одного типа устройств.

Всем устройствам на каждой линии должны быть присвоены уникальные ModBus адреса. Исключением являются электросчетчики Меркурий 200/230, для которых сетевыми адресами выступают их уникальные 6-значные серийные номера.

Настройка приборов по линиям находится в драйверах поддерживаемых типов устройств. Пошаговое описание приводится ниже.

- 1. Зайдите в Web-интерфейс контроллера и нажмите на кнопку меню  $\left( \begin{array}{c} \cdots \\ \cdots \end{array} \right)$ , в верхнем левом углу страницы
- 2. В открывшемся меню, выберите плитку «Расширения»

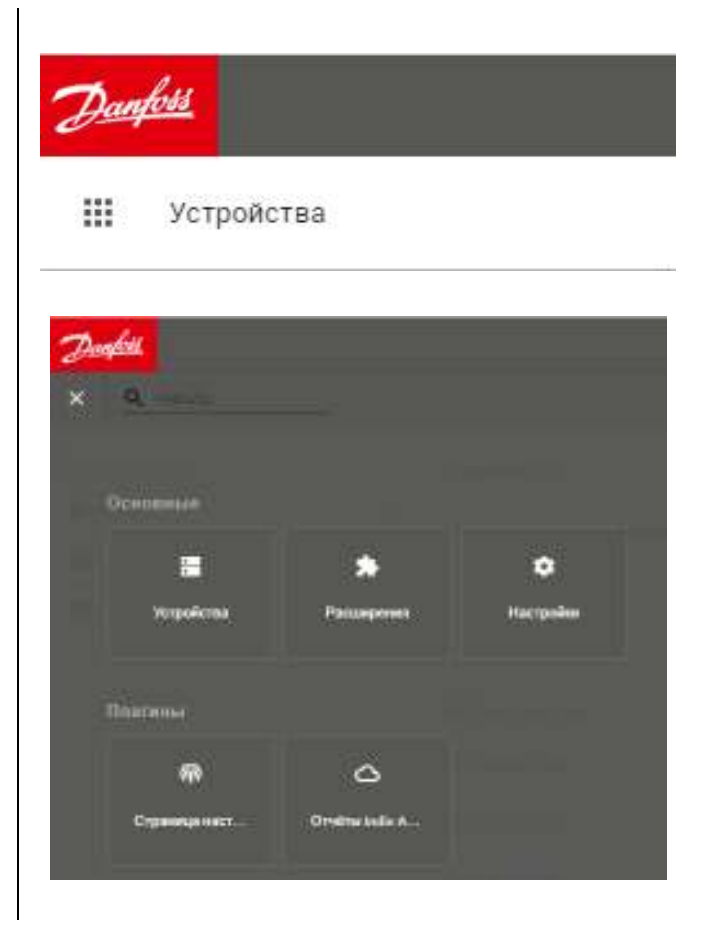

Danfoss

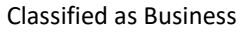

3. В списке расширений найдите и выберите драйвер, который требуется настроить, например «Драйвер для теплосчетчиков Рут-01».

- 4. Из выпадающего списка в области раздела «Диапазон поддерживаемых устройств» выберите требуемый Comпорт RS-485, к которому будут подключены данные приборы учета.
- 5. Задайте адреса устройств в сети RS-485. Можно указывать как одиночные адреса, через пробел, так и диапазон адресов, через тире.

В случае драйвера э/с Меркурий 200/230 сетевыми адресами служат их 6-значные уникальные идентификаторы, которые задаются аналогичным образом.

## Драйвер для электросчётчиков  $\leftrightarrow$ Меркурий anver.Mercuri (0.0.0) Драйвер для теплосчётчиков  $\leftrightarrow$ Pyr-01 driver.Rut01 (0.0.0) Драйвер теплосчётчиков Sonosafe  $\leftrightarrow$ 10/Sonoselect 10 driver.Sonosafe (0.0.0) Драйвер водосчётчиков Danfoss  $\leftrightarrow$ **WMTK/WMTW** driver.VW/TK (0.0.0) <...> Драйвер для формирования Архивов ECL4 Connect Sono plugin.IndivCollector (0.0.0) Com-порт контроллера для опроса RS4851

#### Адреса устройств для опроса

Укажите адреса устройств на линии, например 1 2 4-5 (мин 1 макс 247).

☆ 127

6. Скорректируйте, при необходимости, значения интервалов обнаружения и сканирования устройств, а также максимальное количество попыток опроса одного устройства.

> Отмеченная выше функция «Отображать все устройства» нужна для интерпретации результатов сканирования устройств по заданным сетевым адресам. Если функция активирована (по умолчанию), то отсутствие при сканировании линии отклика прибора с заданного адреса приводит к отображению на данном адресе этого прибора с признаком «Не в сети» и регистрации этого события в журнале аварий. При деактивированной функции отображения сетевые адреса без отклика игнорируются.

- $7<sub>1</sub>$ Если данный тип приборов планируется опрашивать на нескольких портах RS-485, нужно добавить эти порты, для этого нажмите на кнопку «Добавить» в области раздела «Диапазон поддерживаемых устройств». И повторите шаги настройки с 4 по 6 на добавленных портах. Есть опция удаления ненужных портов в виде значка «Корзина».
- $\mathsf{R}$ . Для того, чтобы изменения вступили в силу, нажмите кнопку «Сохранить»

#### Интервал обнаружения устройств [ч]

Период сканирования устройств на линии, в часах

```
Мин.: 1 Макс.: 24
Secure over 1
```
#### Количество попыток для запросов-

Количество попыток для Modbus запросов для получения корректного orisera (Man 1 Masc 10)

Мин.: 1 Макс.: 10 Значение: 5

#### Интервал опроса устройств [мин]

Период опроса обнаруженных устройств, в минутах

Мин.: 15 Макс.: 1440 Searce ave. 15

#### Отображать псе устройства

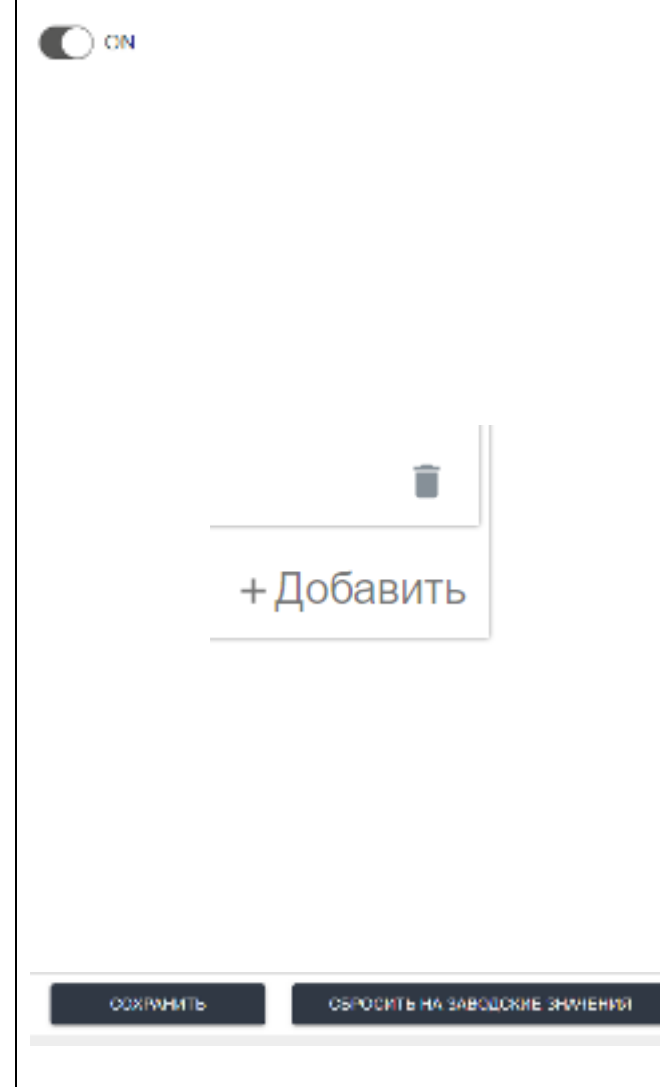

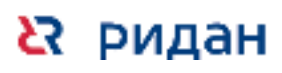

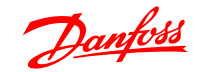

## <span id="page-23-0"></span>**7. Архивы ECL4 Connect Sono**

В контроллере ECL4 Connect Sono предусмотрена запись результатов опроса всех подключенных устройств в Архивы. Архивы делятся по типам приборов учета. Интервал создания нового архива совпадает с интервалом опроса данного типа устройства. В архивах сохраняются данные о показаниях и параметров состояний устройств на момент опроса. Предусмотрена автоматическая выгрузка архивов из контроллера ECL4 Connect Sono в ПО учета энергоресурсов INDIV AMR Cloud. Также возможна выгрузка требуемых архивов из Web-интерфейса контроллера в формате файла CSV.

Архивы сохраняются в энергонезависимой памяти - SD карта памяти (входит в комплект поставки). Предусмотрена WEB страница мониторинга и управления архивами.

く・・ゝ

- 1. Нажмите на кнопку меню  $(\cdots)$ , в верхнем левом углу страницы. В меню выберите раздел «Расширения», в списке расширений нажмите «Драйвер для формирования Архивов ECL4 Connect Sono»
- 2. В данном плагине можно включить или отключить архивирование при необходимости. По умолчанию включено.
- 3. Для перехода к странице Архивов в интерфейсе ECL4 Connect Sono необходимо пройти следующий путь: Нажмите на кнопку меню (  $\cdots$  ). в

верхнем левом углу страницы

4. В открывшемся меню, выберите плитку – «Архивы ECL4 Connect Sono»

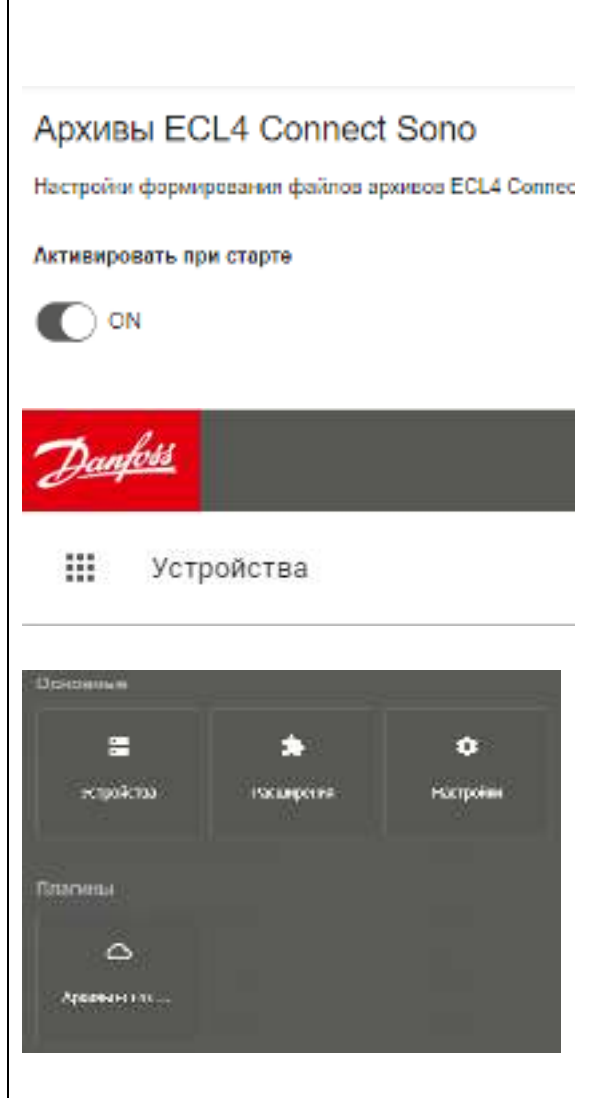

Драйвер для формировані

**Архивов ECL4 Connect Sor** 

plugin.IndivCollector (0.0.0)

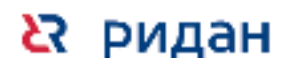

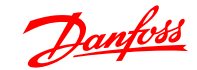

5. В открывшемся окне представлен список Архивов показаний приборов учета, хранящийся в энергонезависимой памяти ECL4 Connect Sono. Архивные файлы имеют формат CSV и могут быть использованы для просмотра показаний в исходном виде или в обработанном виде в системе диспетчеризации Indiv AMR. (Настройка подключения контроллеров ECL4 Connect Sono к системе Indiv AMR описывается в руководстве на Indiv AMR).

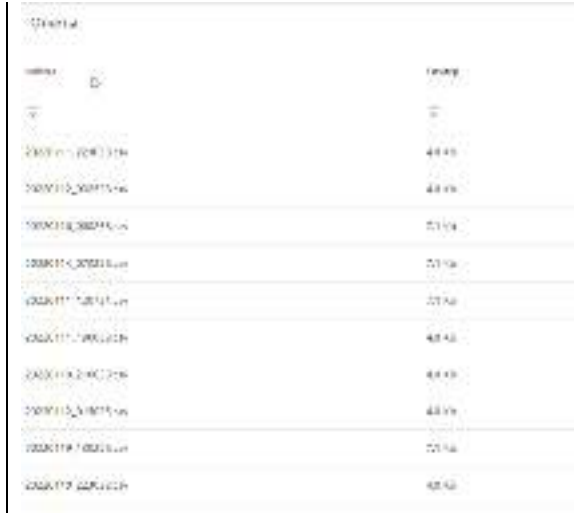

#### **Описание интерфейса Архивов Indiv:**

- 1. Вверху страницы Архивов размещается графический индикатор заполнения памяти архивами.
- 2. Список архивов приводится в виде спи списка строк с архивными файлами. В названии каждого файла содержится метка времени и тип прибора учета. Также выводится информация по размеру файла и дате его формирования. Есть кнопка для скачивания файла из интерфейса страницы Архивов и кнопка для удаления файла.
- 3. Предусмотрена возможность очистки памяти контроллера за счет удаления всех накопленных файлов.

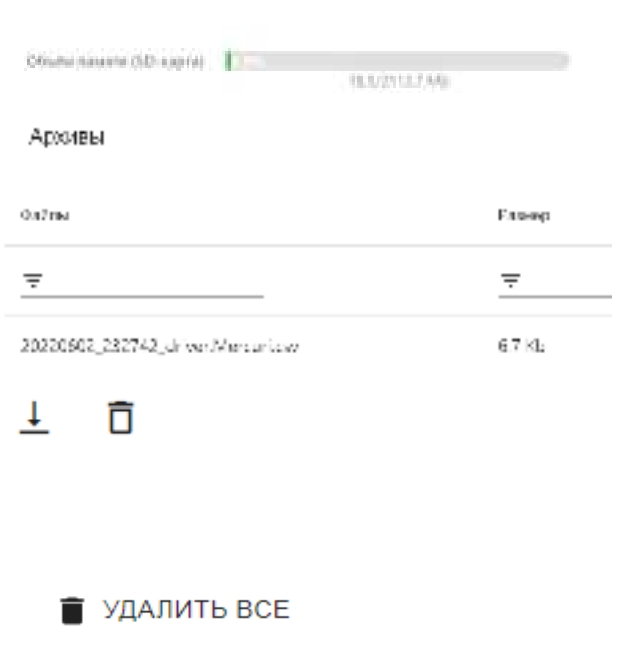

Архивные файлы создаются при каждом опросе каждого типа приборов учета на каждом порту, т. е. интервал создания архивов задается соответствующим интервалом опроса в драйвере данного типа приборов учета на данном порту.

Рекомендуемый интервал опроса в штатном режиме – раз в сутки. Минимальный интервал опроса, которым можно воспользоваться при пусконаладке – 15 минут. Запись архивных файлов идет в приоритетном порядке на SD карту памяти, при ее наличии. Контроллер поддерживает карты форматированные (FAT32) карты типа MicroSD размером до 32 Гб

Объём памяти (SD-карта)

18.5/2113.7 Mb

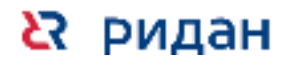

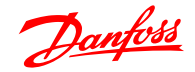

В случае, если SD-карту изначально отсутствовала или была извлечена, архивные файлы будут записываться во внутреннюю энергонезависимую память контроллера емкостью до 2Гб.

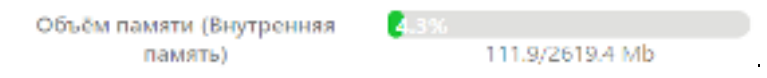

После того как будет установлена новая SD-карта, архивные данные из внутренней памяти контроллера будут перемещены на карту памяти SD.

При достижении предела по памяти на SD карте или внутренней памяти контроллера архивные файлы начинают автоматически циклично перезаписываться (т.е. удаляются самые старые файлы и на их место записываются новые).

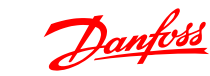

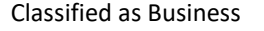